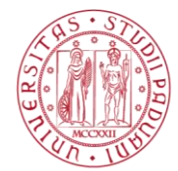

**UNIVERSITÀ DEGLI STUDI** DI PADOVA

# **Nuova procedura Missioni**

# **Manuale operativo**

**v. 1.0 del 05/09/2017**

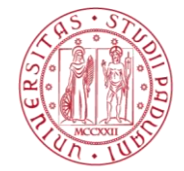

#### **1. Nuova richiesta di missione**

- a. Collegarsi al SIT e seguire il percorso Servizi personali > Link Utili alla Persona > Missioni.
- b. Per compilare una nuova domanda di missione cliccare sul pulsante "Nuova richiesta" e, nella schermata successiva cliccare su "Domanda di missione e consuntivo spese".
- c. Compilare la richiesta seguendo tutti i passaggi richiesti. E' possibile interrompere la compilazione della richiesta e riprenderla in seguito accedendo all'indirizzo <https://webapps.unipd.it/richieste> e selezionando la richiesta iniziata dalla lista denominata "Le mie richieste". E' possibile accedere a questo elenco anche dall'apposito menu posizionato in alto a destra.

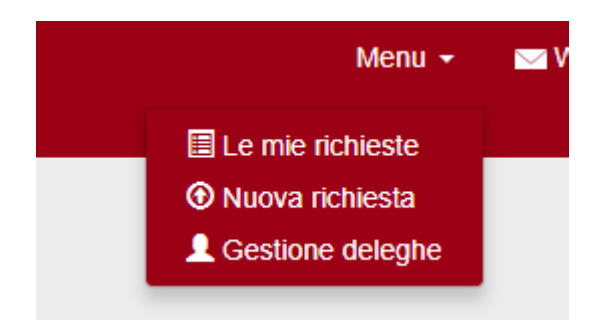

d. In qualsiasi momento, prima che la domanda sia stata inviata per l'autorizzazione, è possibile cancellare la richiesta cliccando sull'apposito pulsante in alto a destra "Cancella Richiesta". Se la domanda è già stata inviata per la firma è possibile richiederne l'annullamento cliccando sul pulsante in alto a destra "Annulla".

#### **2. Anticipo/carta virtuale e fondi**

a. Quando richiesto, è possibile selezionare o meno la richiesta di anticipo.

#### Richiesta di anticipo

□ Selezionare per richiedere l'anticipo (preclude l'emissione della carta di credito virtuale)

Selezionando la richiesta di anticipo viene preclusa, in una fase successiva della compilazione della domanda, la possibilità di richiedere la carta di credito virtuale.

b. Proseguendo nella compilazione verrà chiesto di indicare il fondo su cui graverà la spesa selezionandolo da un menu a tendina. Al momento è possibile selezionare solo "Amministrazione Centrale".

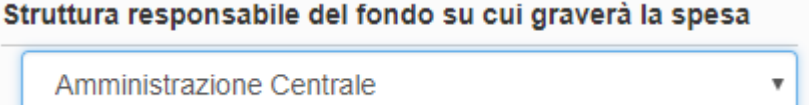

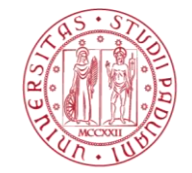

c. Sarà necessario poi selezionare il tipo di fondo della struttura su cui graveranno i costi della missione.

Tipo di fondo su cui graverà la spesa

Fondo di bilancio

- E' possibile scegliere tra tre voci:
	- i. Fondo di bilancio (macroattività)
	- ii. Fondo finalizzato senza responsabile di progetto
	- iii. Fondo finalizzato con responsabile di progetto
- d. Bisognerà poi specificare il nome del fondo. Questo campo è un campo di testo libero in cui inserire l'indicazione del nome del fondo. Non è necessario inserire la denominazione esatta se non la si conosce, tuttavia per dubbi relativi alla compilazione di queste sezioni contattare il Servizio Bilancio e Contabilità dell'Amministrazione Centrale / la segreteria del proprio Dipartimento/Centro.
- e. Se non è stato richiesto l'anticipo, la procedura permetterà di richiedere l'emissione della carta di credito virtuale. Per l'emissione selezionare la checkbox relativa. La carta verrà emessa solo quando tutte le autorizzazioni saranno state concesse.

#### Richiesta carta di credito virtuale

Selezionare per richiedere l'emissione della carta di credito virtuale

#### **3. Autorizzazioni**

a. Selezionare dal menu a tendina il nome della persona che deve autorizzare la missione (Dirigente, Direttore di Dipartimento/Centro) iniziando a scrivere nome o cognome nel campo di testo ad autocompletamento

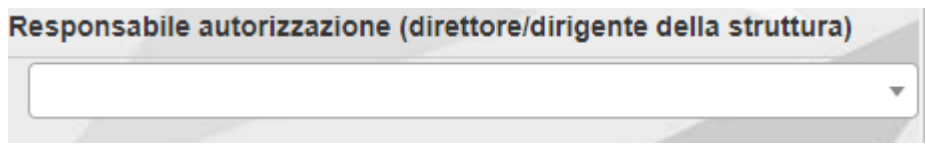

- b. In caso sia stato indicato come tipo di fondo "Fondo finalizzato con responsabile di progetto" verrà chiesto, con analoga modalità, di indicare il responsabile del progetto che dovrà autorizzare la missione sui fondi di progetto.
- c. Una volta selezionati gli utenti firmatari, si può concludere la fase di richiesta cliccando sul pulsante "Invia richiesta di firma".
- d. Rientrando nella propria richiesta di missione attraverso la pagina <https://webapps.unipd.it/richieste> è possibile visualizzare lo stato di avanzamento

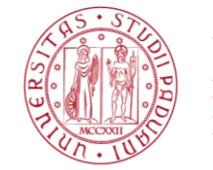

**UNIVERSITÀ DEGLI STUDI** DI PADOVA

della richiesta verificando se è stata autorizzata o meno. Ad ogni modo si riceveranno le email di notifica in caso di autorizzazione o diniego.

## **4. Utilizzo carta di credito virtuale**

- a. Una volta autorizzata la missione, se si è chiesta l'emissione della carta di credito virtuale sarà possibile utilizzarla per alcuni tipi di spese come:
	- i. biglietteria aerea, ferroviaria e marittima;
	- ii. servizi alberghieri;
	- iii. servizi di autonoleggio.

**NB:** è in fase di stesura da parte dell'Area Finanza Programmazione e Controllo un vademecum sull'uso della carta virtuale.

b. La carta di credito virtuale è visualizzabile rientrando nella missione.

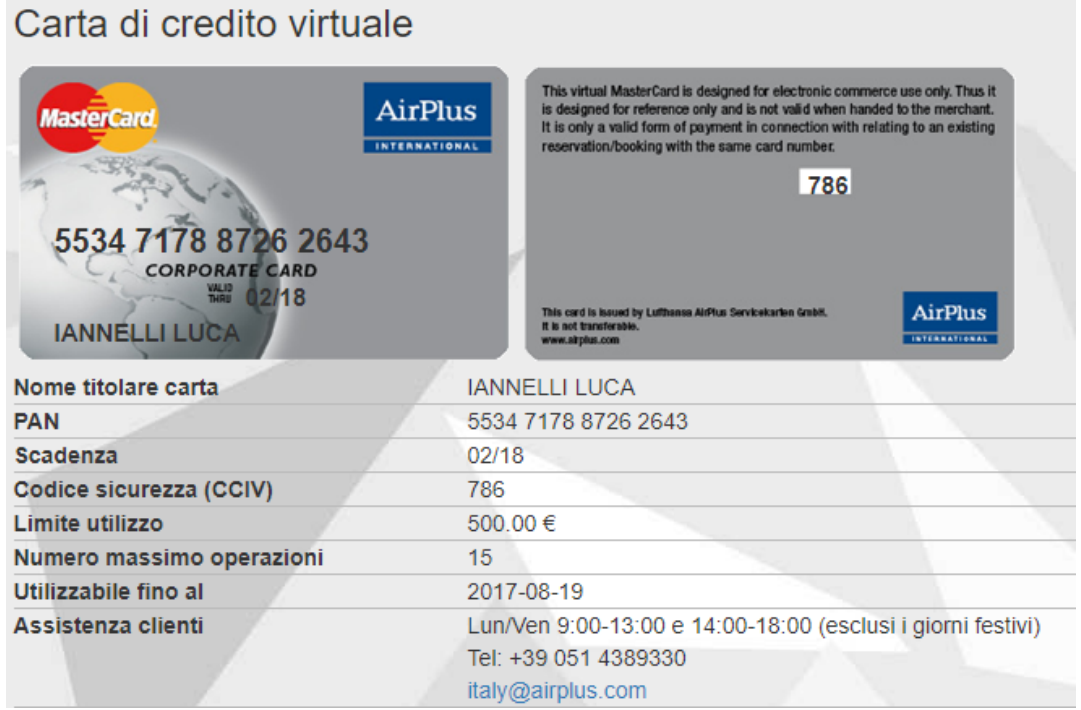

Una volta contabilizzati saranno visualizzati anche i movimenti effettuati con la carta.

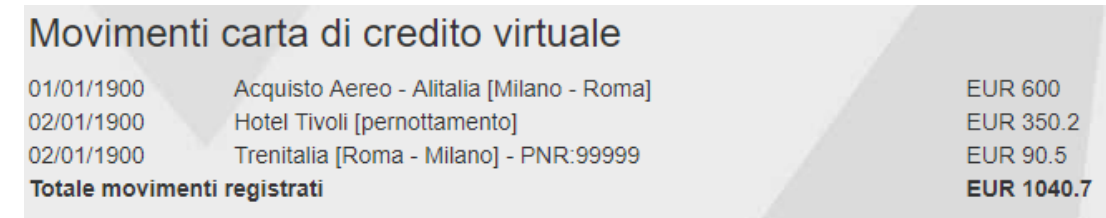

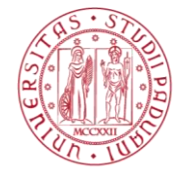

**UNIVERSITÀ DEGLI STUDI** DI PADOVA

### **5. Consuntivo**

Al rientro dalla missione sarà possibile compilare il consuntivo della missione imputando i costi sostenuti nel form relativo.

Se si è fatto uso della carta di credito, per compilare il consuntivo, bisognerà attendere 3 giorni dalla data di scadenza della carta affinché tutti i movimenti siano correttamente contabilizzati.

Per qualsiasi dubbio, consultare il regolamento missioni raggiungibile dalla pagina [http://www.unipd.it/missioni.](http://www.unipd.it/missioni)

Per dubbi relativi all'utilizzo della carta di credito e/o alle spese rimborsabili contattare il Servizio Bilancio e Contabilità dell'Amministrazione Centrale o la Segreteria del proprio Dipartimento/Centro.

Per problemi di natura tecnica è possibile scrivere a *ufficio.applicativi@unipd.it.*